## 学費振替口座 WEB 登録マニュアル

① 口座登録ページへアクセスします。 URL: [https://p-sb.net/tsuda/top\\_new/](https://p-sb.net/tsuda/top_new/)

② 口座振替申込ページの手続きの流れ、注意事項をよく読み、ページ最下部の「□同意します」に チェックを入れ、「登録手続きに進む」をクリック。

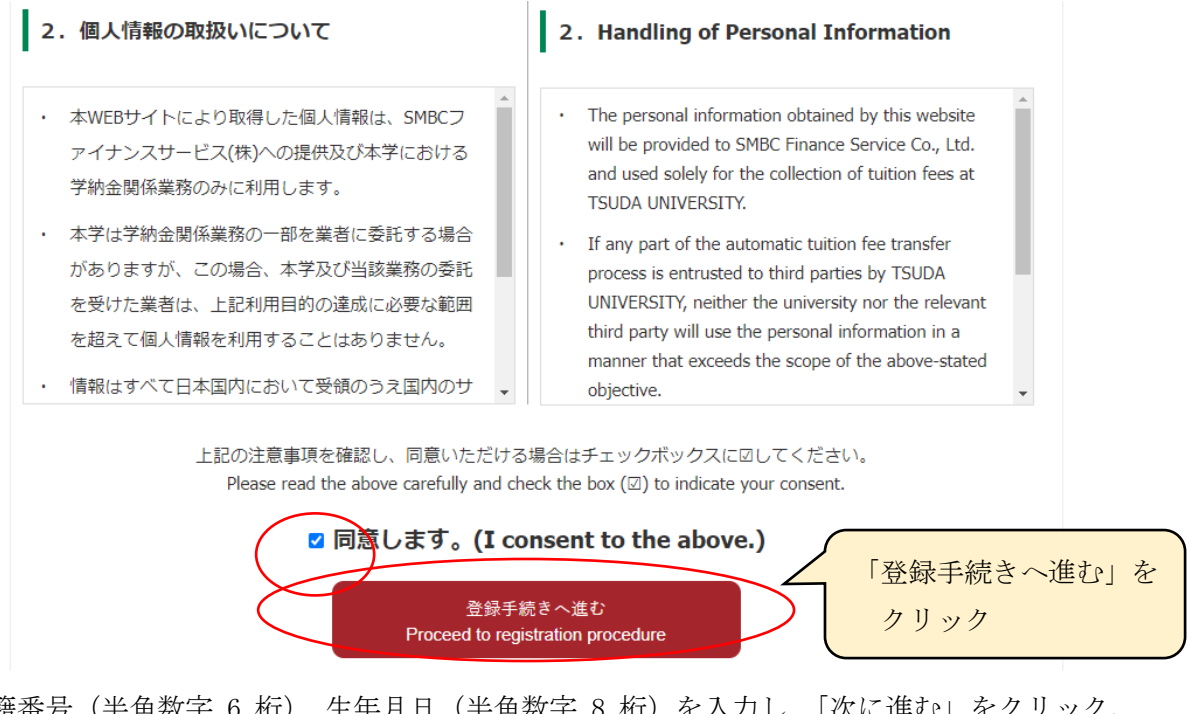

③ 学籍番号(半角数字 6 桁)、生年月日(半角数字 8 桁)を入力し、「次に進む」をクリック。 ※ 2000 年 12 月 1 日生まれの学生の場合、生年月日は 20001201 と入力

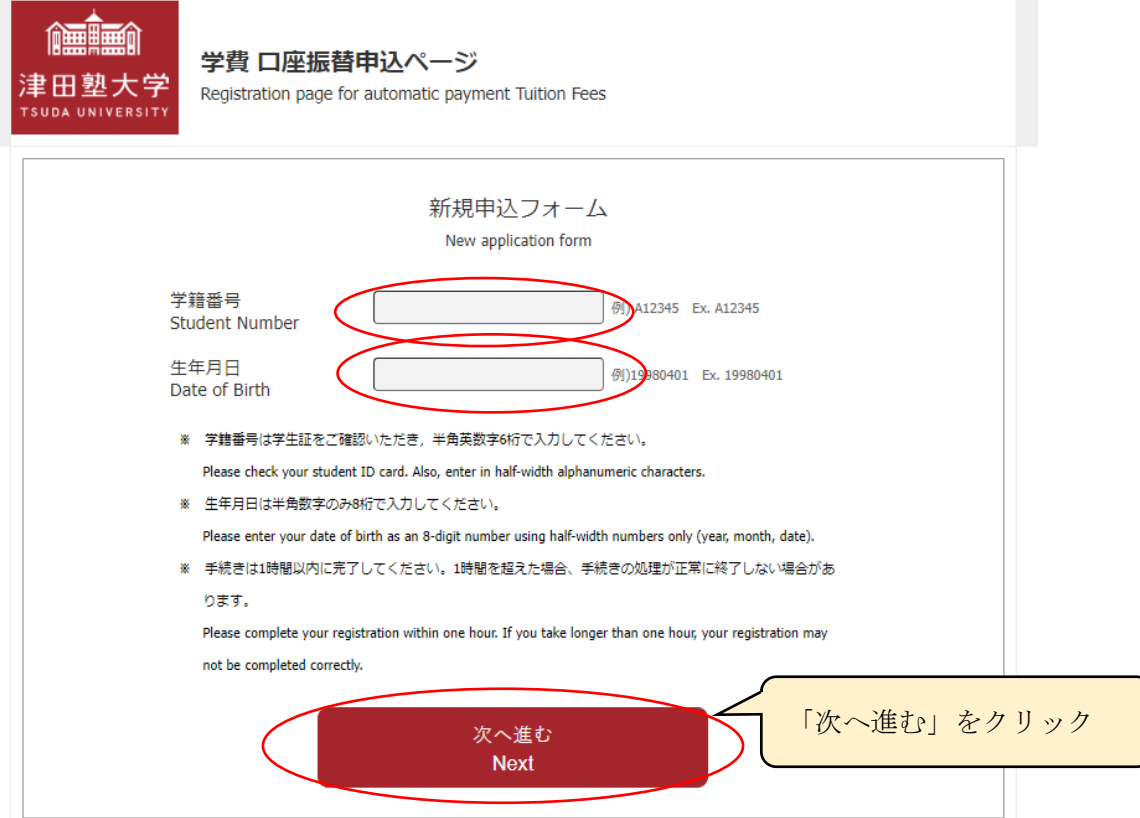

④「申込情報の入力」に表示された氏名(カナ)を確認し、間違いがないか確認してください。 連絡先入力欄に必要事項を入力し、「次に進む」をクリック。

※ 不備があった場合の連絡先となりますので、この手続きを行っている方の連絡先を入力してくだ さい。

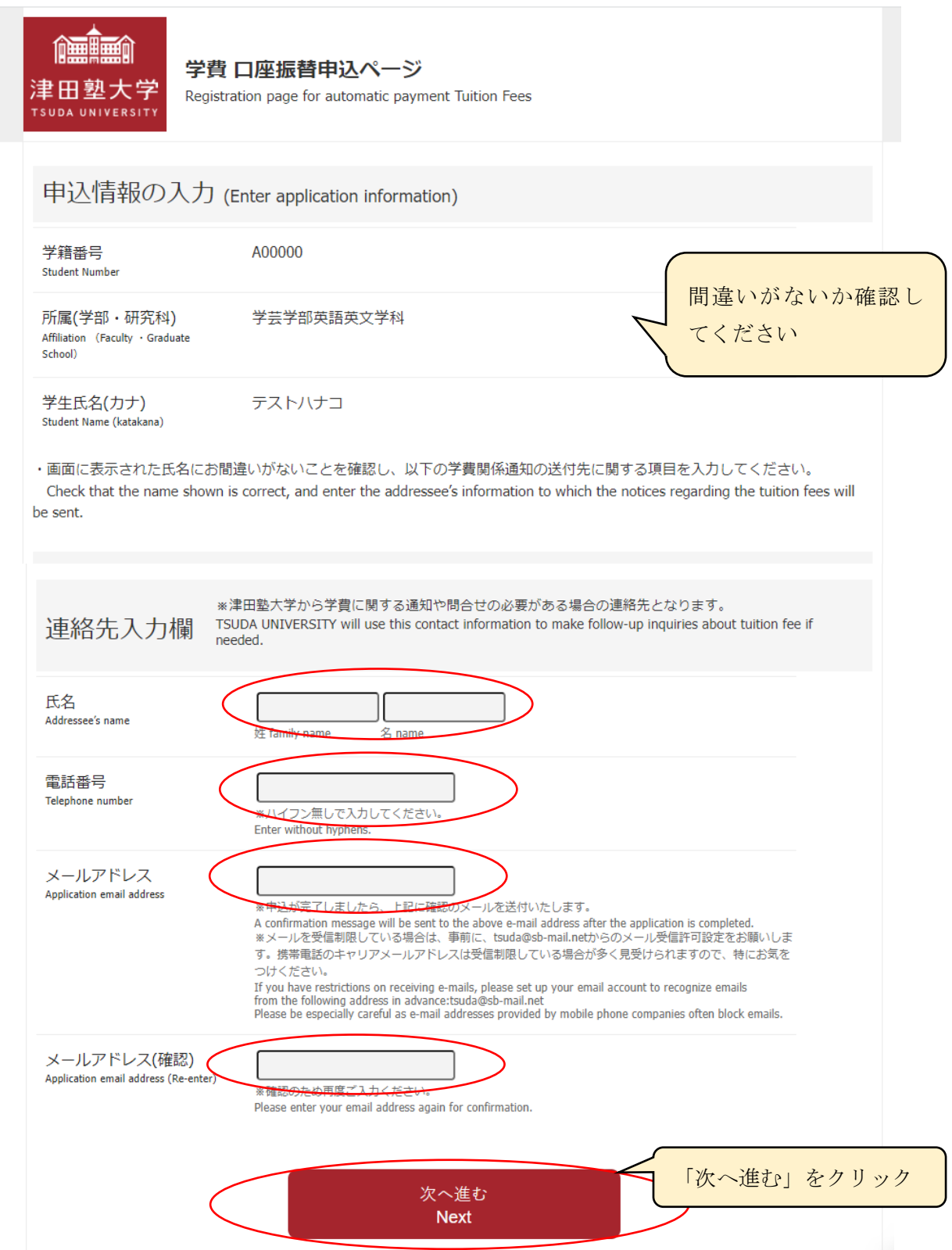

- ⑤ 先ほど入力した情報を確認し、間違いがなければ「次に進む」をクリック。
- ⑥ 下の「SMBC ファイナンスサービス(株)WEB サイトへ進む」のボタンをクリック。

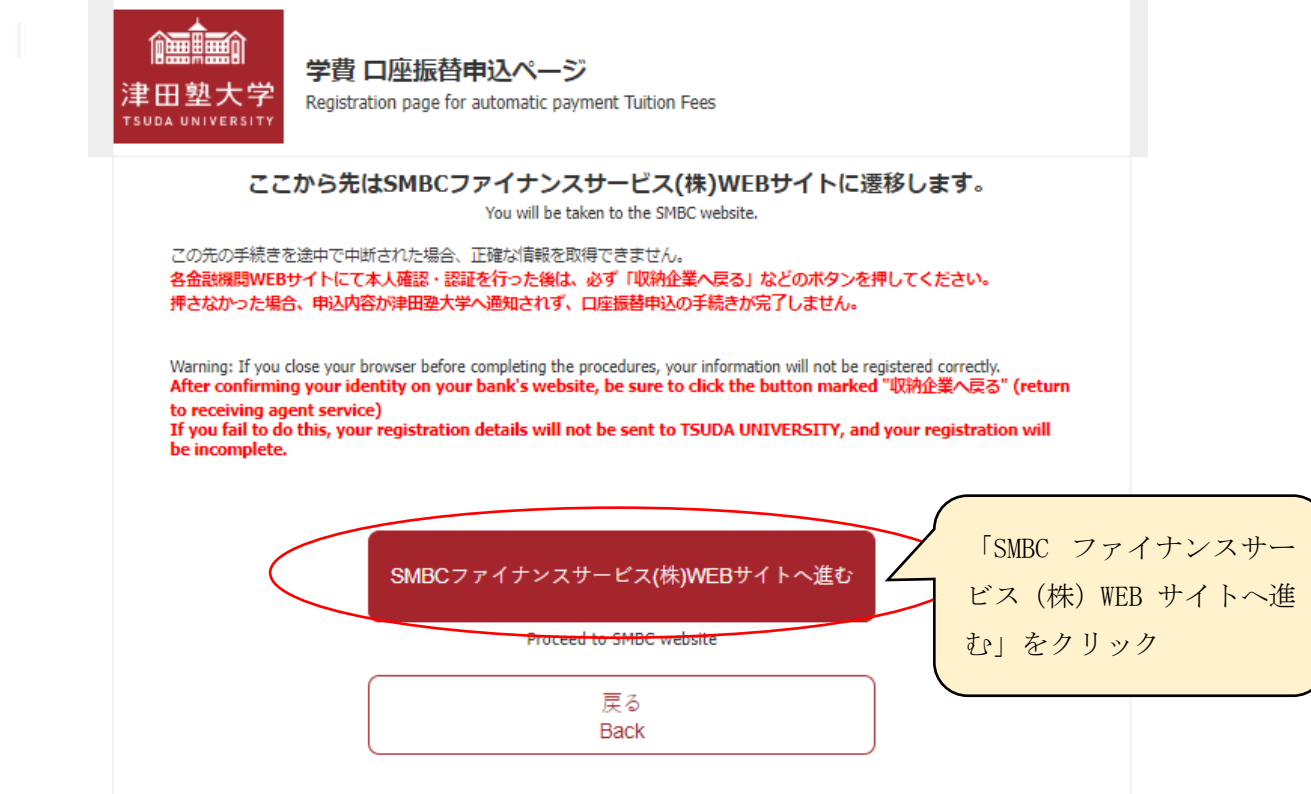

⑦ 登録する銀行にチェックをつけ、「決済ステーション利用者同意事項」をよく読んだ後、「同意し て次へ」をクリック。

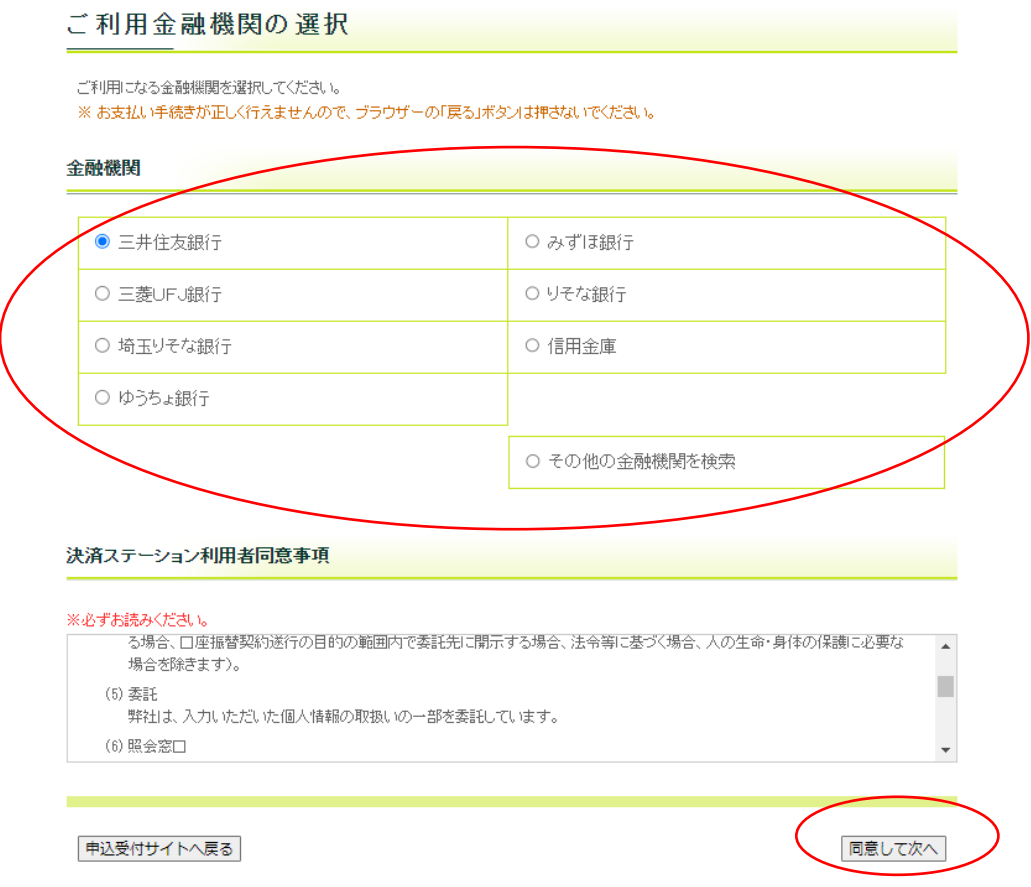

⑧ 口座登録を行う店舗を選択し、「次に進む」をクリック

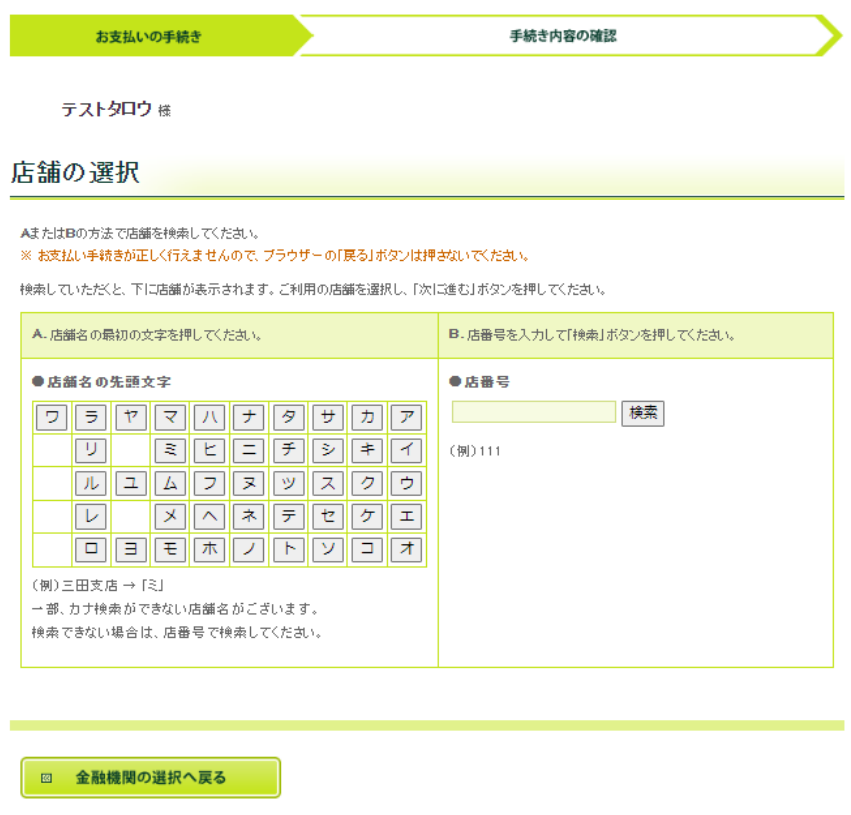

⑨ 預金種別、口座番号、口座名義を入力し、下の「次に進む」ボタンをクリック ※口座名義は半角カタカナで入力してください。また、小文字は大文字に直して登録してください。 (例:ツダ ショウコ → ツダ シヨウコ)

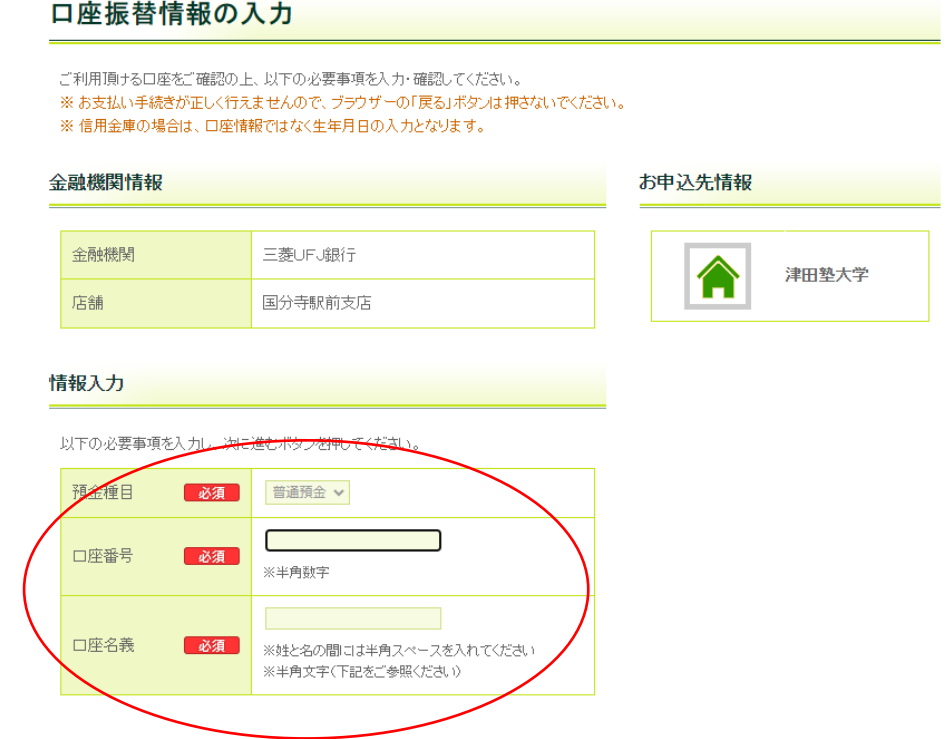

⑩ 確認画面が表示されますので、入力した口座情報を確認し、下の「金融機関サイトへ」のボタン をクリック

⑪ 振替元に選択した金融機関の登録ページに遷移しますので、各サイトの注意書きおよび説明をよ く読み、手続きを進めてください。

⑫ ⑪の手続き後、「預金口座振替契約のお申込手続結果」のページが表示されます。「預金口座振替 契約のお申込手続結果」が「お申込手続は正常に終了いたしました。」と表示されていることを確認 後、「お申し込み受付サイトへ戻る」をクリックし、本学の問合せ先を確認してください。

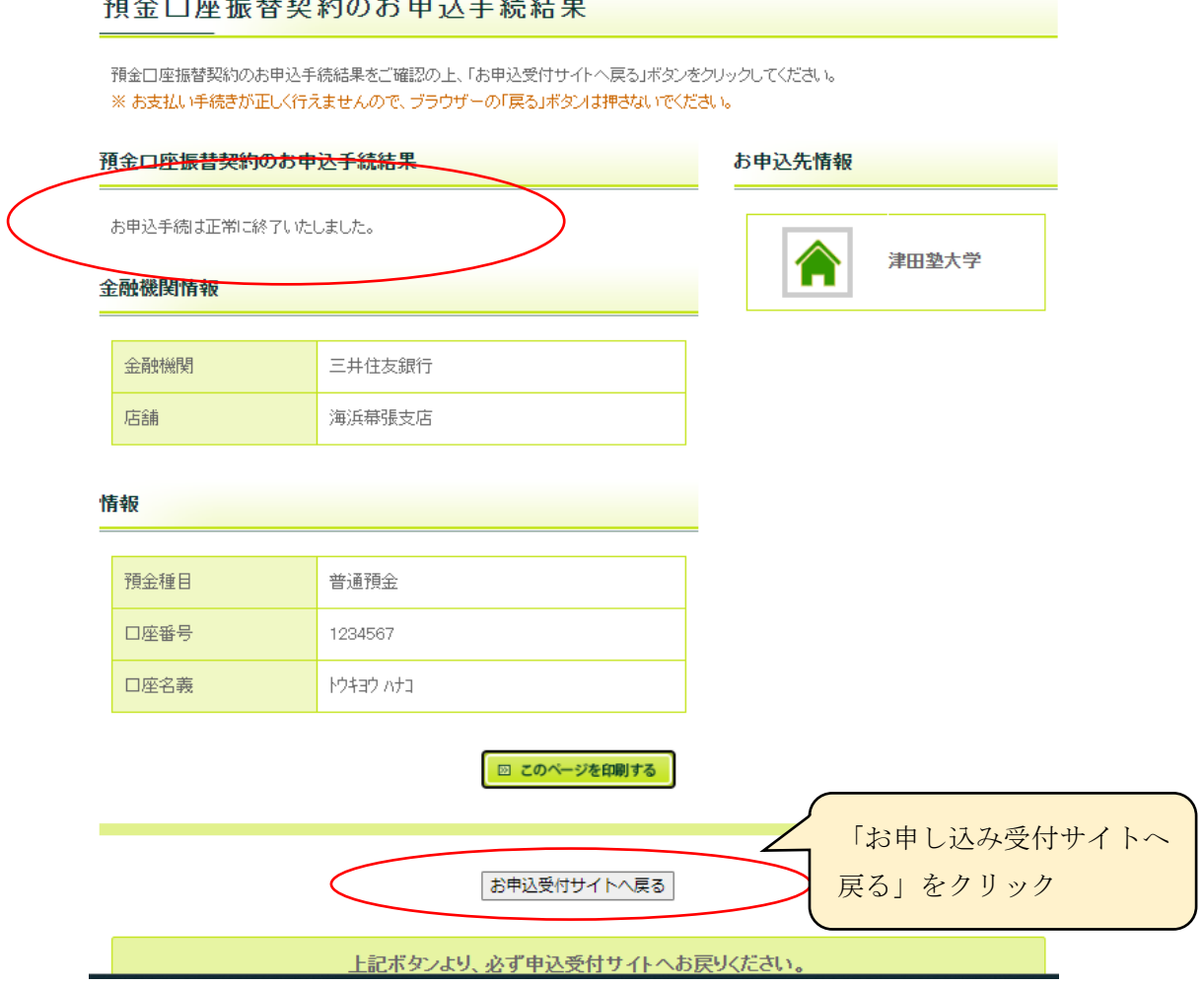

 $\frac{1}{2}$ 

以上、全ての手続き完了後に④で登録したメールアドレスに登録完了メールが送信されます。ご確 認ください。

これにて手続きは全て完了となります。

以上